# **Beginning balances – unpaid client invoices and prepayments**

**Goal:** Enter beginning balances for unpaid client invoices and prepayments.

#### **In this quick lesson**

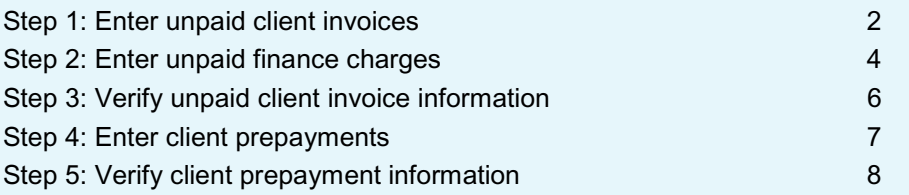

If you have unpaid client invoices, or received prepayments from clients before your beginning balance date, enter the outstanding balance for each client.

For an overview of the entire process, be sure to see the *Beginning balances introduction* quick lesson.

#### **The process**

## **Before you start**

Gather information for unpaid client invoices, finance charges, and prepayments.

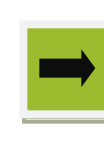

Enter unpaid client invoices, finance charges, and prepayments.

**1**

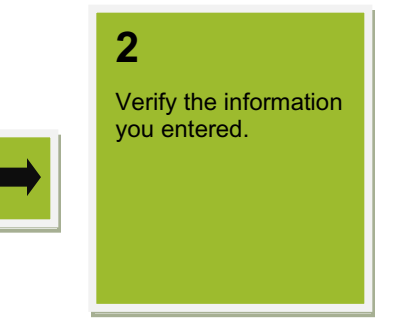

Invoice amount  $\boxed{0.00}$ 

Sales Tax

### **Step 1: Enter unpaid client invoices**

1. Click **Company** > **Beginning Balances** > **Unpaid Client Invoices**.

C Invoice for Dawson Developers - Project Glison Lofts

 $\overline{\phantom{a}}$  Invoice number

**Billed Amount** 

 $$0.00$ 

 $$0.00$ 

Close Save Cancel Delete Help

Phase

Invoice date

Entries Attachments Notes

Activity Type

- 2. Click the **New** button.
- 3. Select the project associated with the client invoice, and click **OK**.

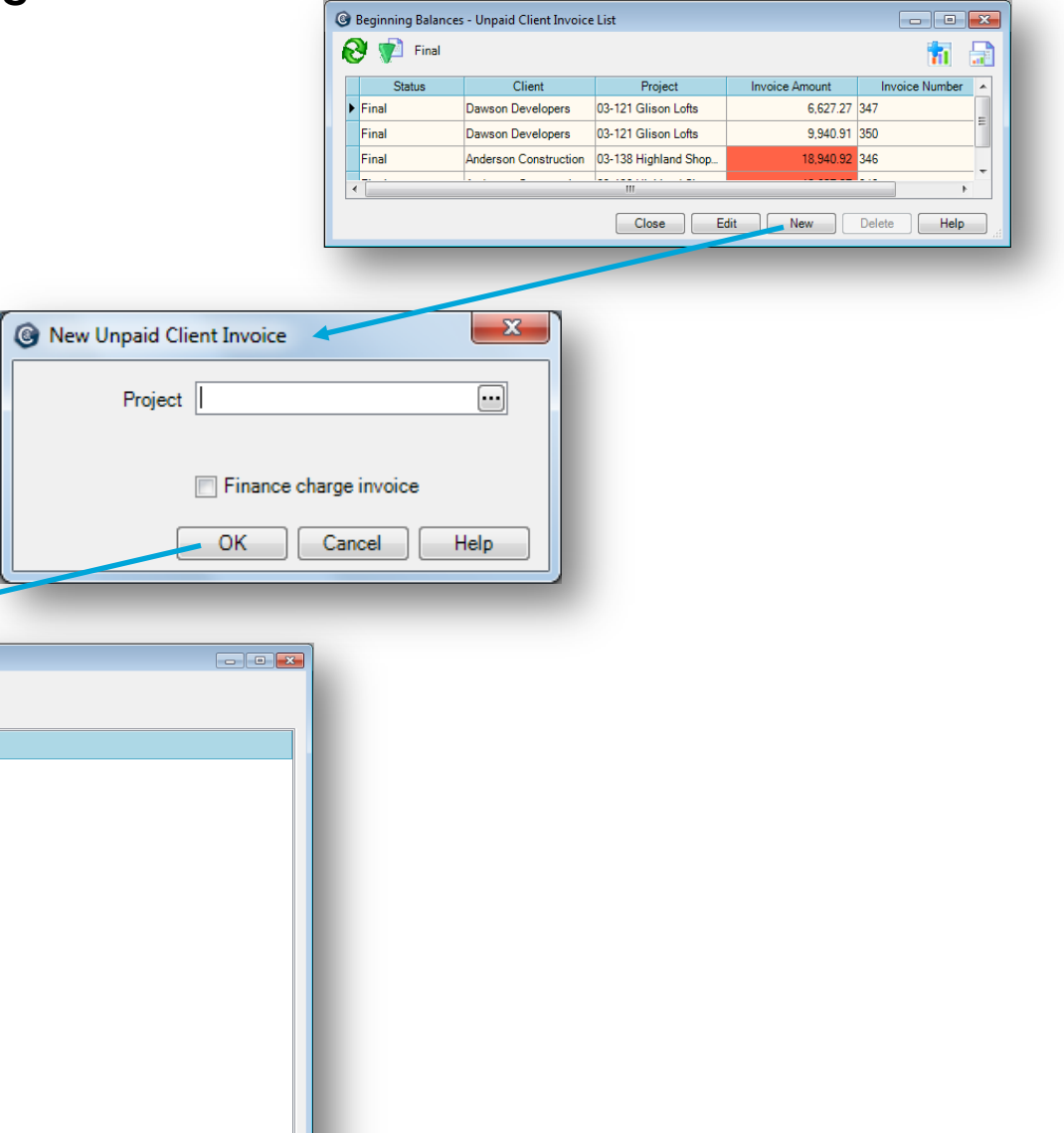

#### *Step 1: Enter unpaid client invoices (continued)*

- 4. Enter information for the client invoice.
- 5. Be sure to save your work when you are finished.
- 6. Repeat this step for each unpaid client invoice you need to enter.

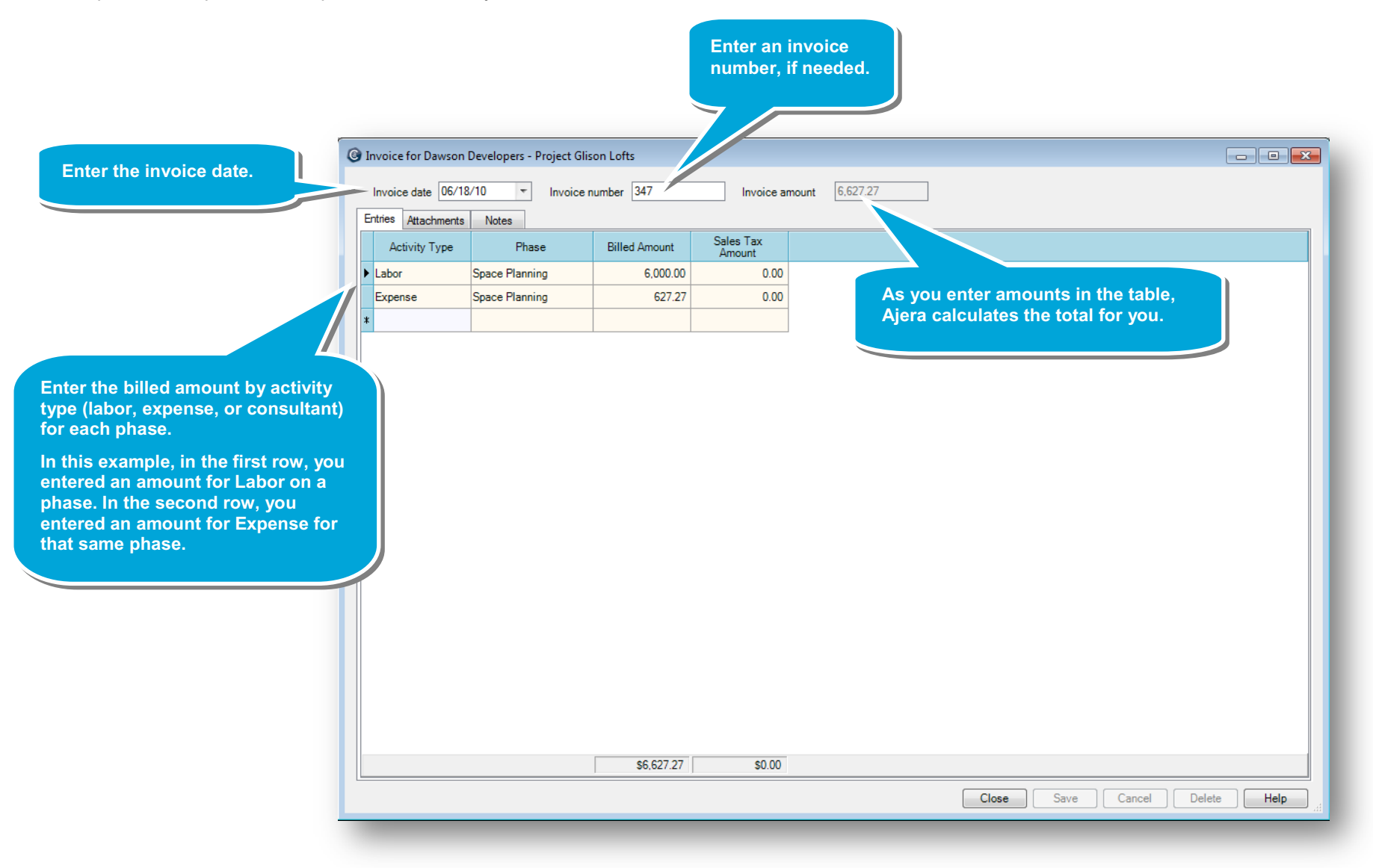

Amount 0.00

Close | Save | Cancel | Delete | Help

### **Step 2: Enter unpaid finance charges**

A finance charge can also be an unpaid client invoice.

- 1. Click **Company** > **Beginning Balances** > **Unpaid Client Invoices**.
- 2. Click the **New** button.

<sup>3</sup> Invoice for Dawson Developers - Project Oakland Heights Medical Clinic

 $\overline{\phantom{a}}$  Reference number  $\overline{\phantom{a}}$  FC-

Finance charge date

Notes

3. Select the project associated with the finance charge, select the **Finance charge invoice** check box, and click **OK**.

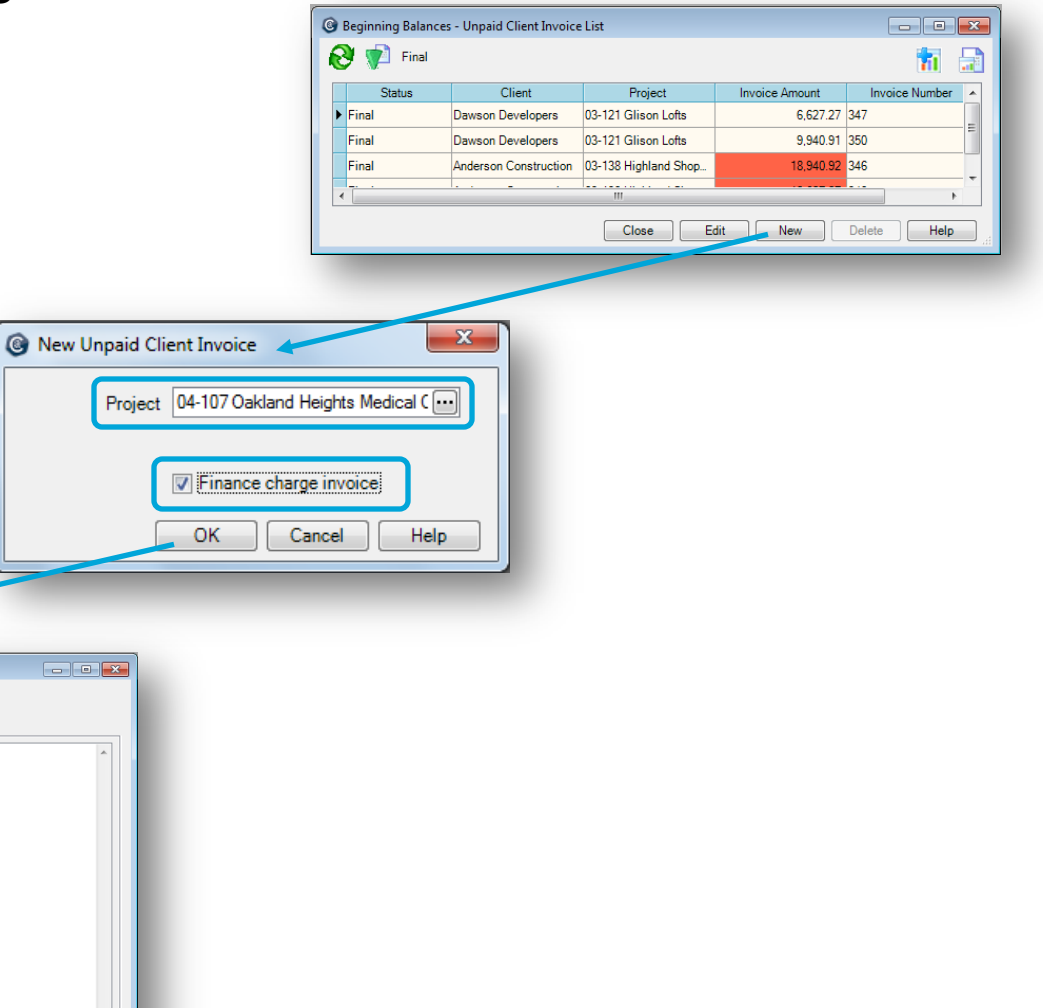

#### *Step 2: Enter unpaid finance charges (continued)*

- 4. Enter information for the finance charge.
- 5. Be sure to save your work when you are finished.
- 6. Repeat this step for each unpaid finance charge you need to enter.

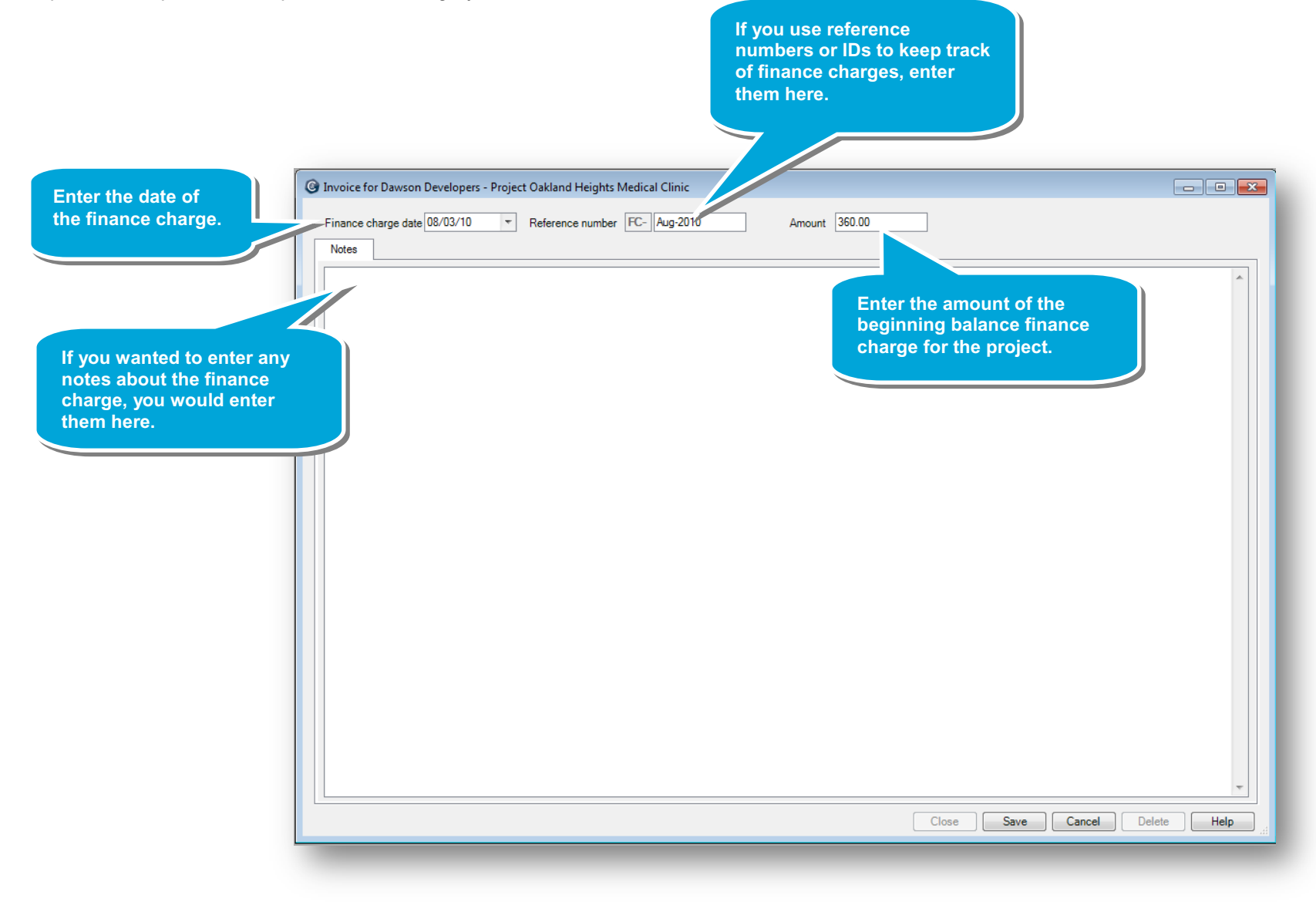

### **Step 3: Verify unpaid client invoice information**

 $\boxdot$ 

**Cutoff Date:** 

- 1. Click **Company** > **Beginning Balances** > **Unpaid Client Invoices**.
- 2. Click the **Reports d** button, and select **Beginning Balance Unpaid Client Invoices**.

Client

**Entry order** 

 $\equiv$   $\mid$   $\mid$  4 1

**Entry order 349** 

Entry order 347

**Entry order 350** 

Entry order FC-Aug-2010

Invoice Number: 2010

Invoice Amount: 360.00

Invoice Date: 8/3/2010

**To see detail for an invoice or finance charge, expand it by clicking the plus icon.**

3. Verify that the information you entered is correct.

<sup>©</sup> Beginning Balance Unpaid Client Invoices

**Client: Dawson Developers** 

FC-Aug-

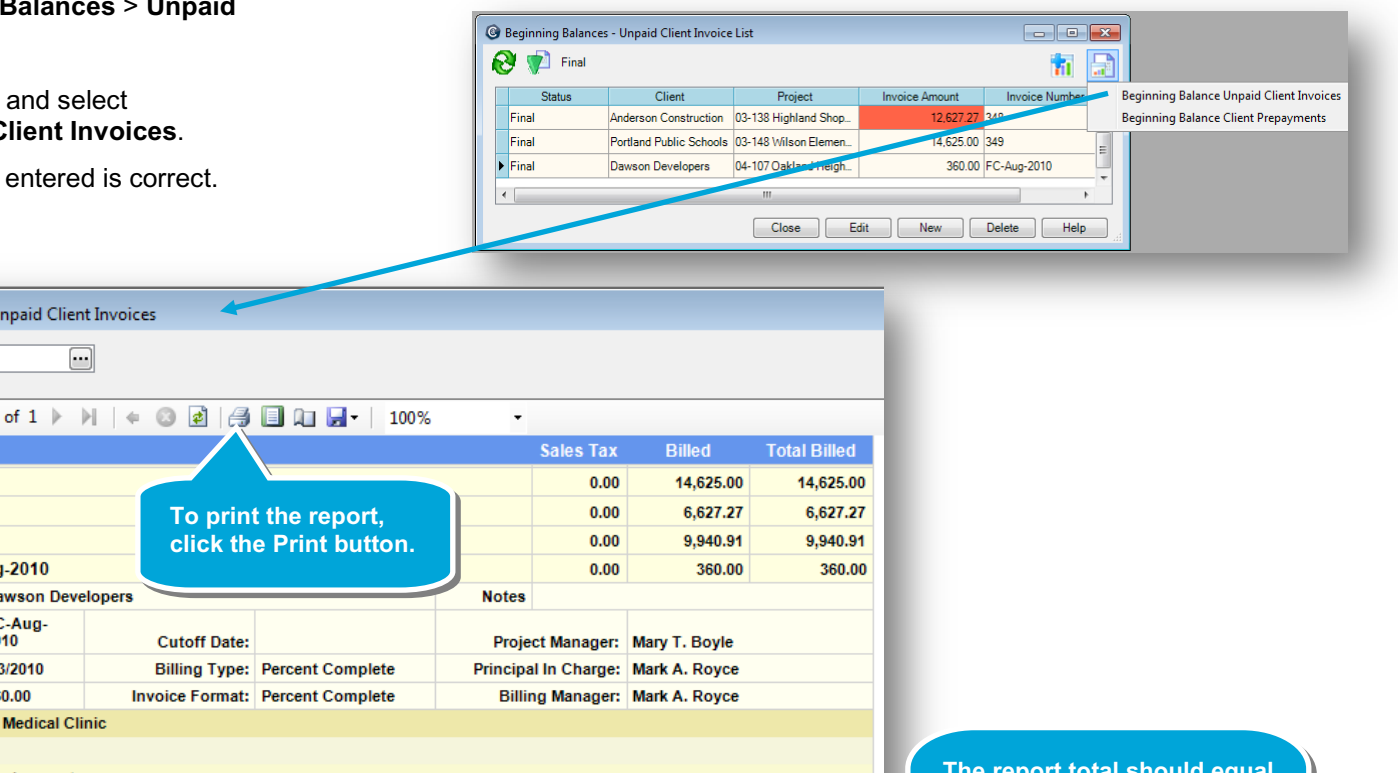

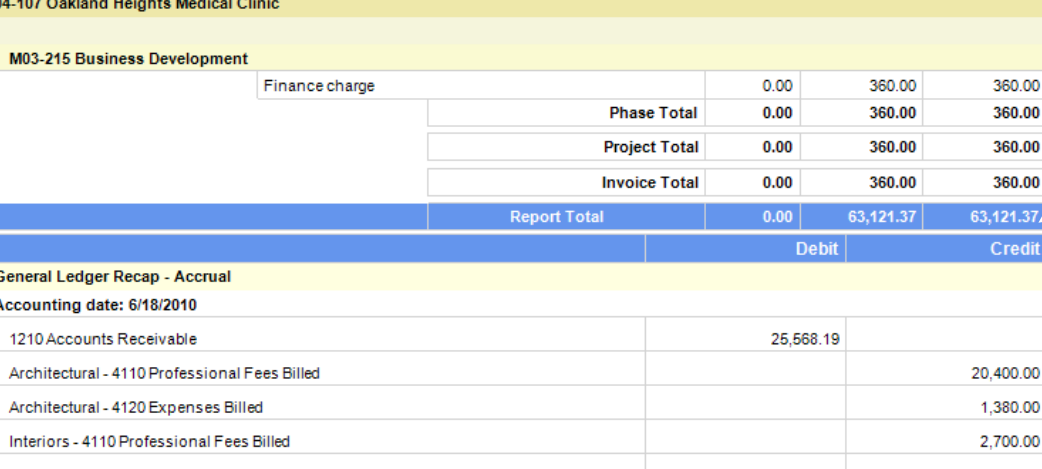

**The report total should equal the total of your outstanding invoices, which is the amount you entered for your Accounts Receivable account in your trial balance.**

 $\Box$ 

## **Step 4: Enter client prepayments**

- 1. Click **Setup** > **Clients**.
- 2. Double-click the client client prepayment.
- 3. Enter the prepayme **Save**.

Status

Ph

ν

 $\boxed{14}$ 

4. Repeat this step for need to enter.

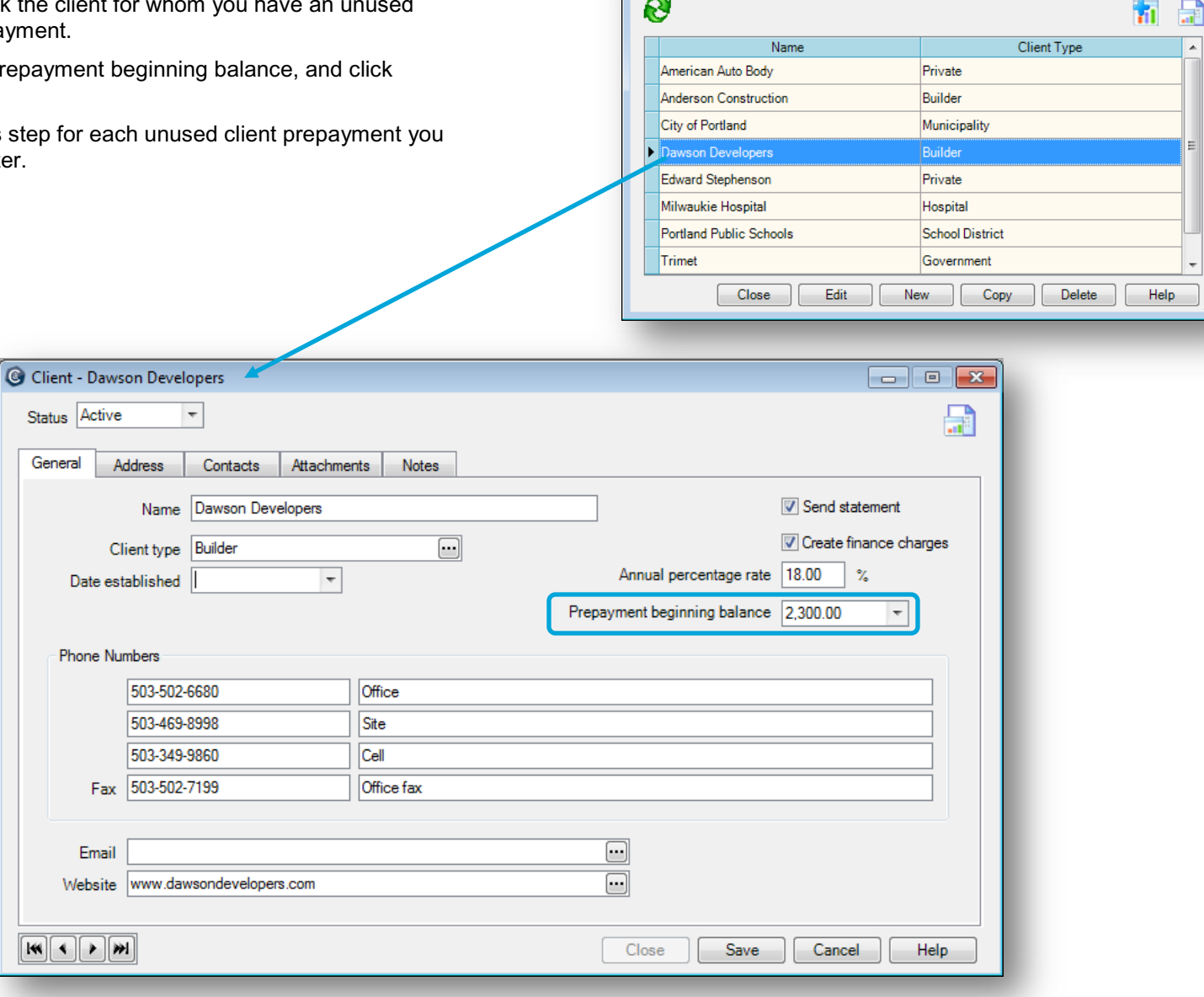

C Client List  $\overline{\phantom{a}}$ 

## **Step 5: Verify client prepayment information**

- 1. Click **Company** > **Beginning Balances** > **Unpaid Client Invoices**.
- 2. Click the **Reports button**, and select **Beginning Balance Client Prepayments**.

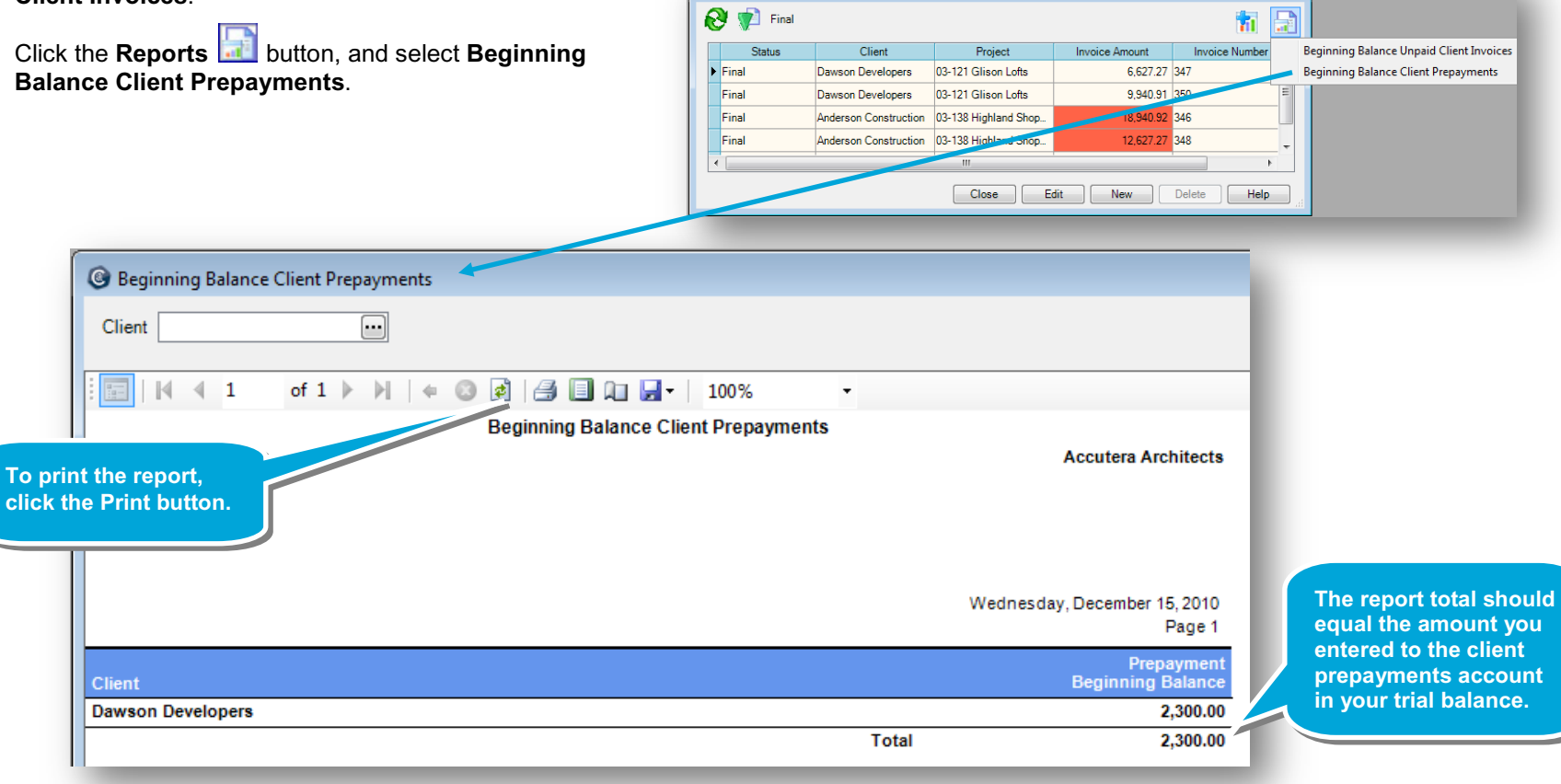

<sup>3</sup> Beginning Balances - Unpaid Client Invoice List

#### **Summary**

In this lesson, you learned how to enter beginning balances for unpaid client invoices and prepayments, and how to verify your information.

Be sure to see the other quick lessons about beginning balances.